# MyDevices User Guide: **Connecting Devices to GC-WiFi**

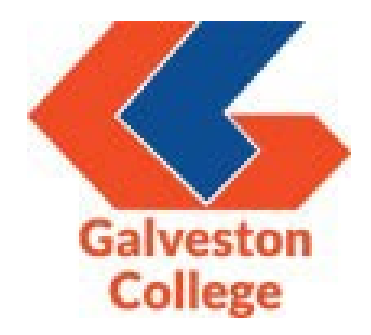

## Contents

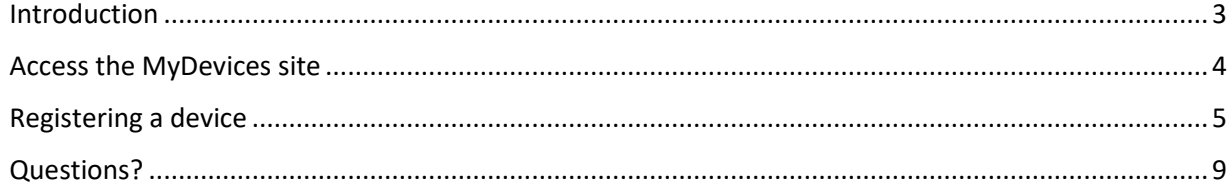

#### <span id="page-2-0"></span>Introduction

MyDevices is a web application used for registering up to five (5) personal devices to your user profile, and allows access for devices that might not normally be able to connect to the new wireless portal.

Note you must already have a device with access to the GC-WiFi wireless network to use the MyDevices web application. Below are instructions on how to navigate the registration page and add your devices.

If you need assistance, please contact or stop by the IT Service Desk, located on the first floor of Regents Hall in room R-120, during normal business hours for details.

#### <span id="page-3-0"></span>Access the MyDevices site

1. Open your preferred web browser from an already connected mobile workstation or device and navigate to the MyDevices website using the following URL:

#### <https://mydevices.gc.edu/>

2. You will be prompted to log into the site using your username or email address and password. Before logging in, click on the "Please read the terms and conditions" link to review the Acceptable Use Policy. After reviewing, return to the login page and input your login credentials, click on the checkbox to accept the terms and conditions, and click on the "Sign On" button.

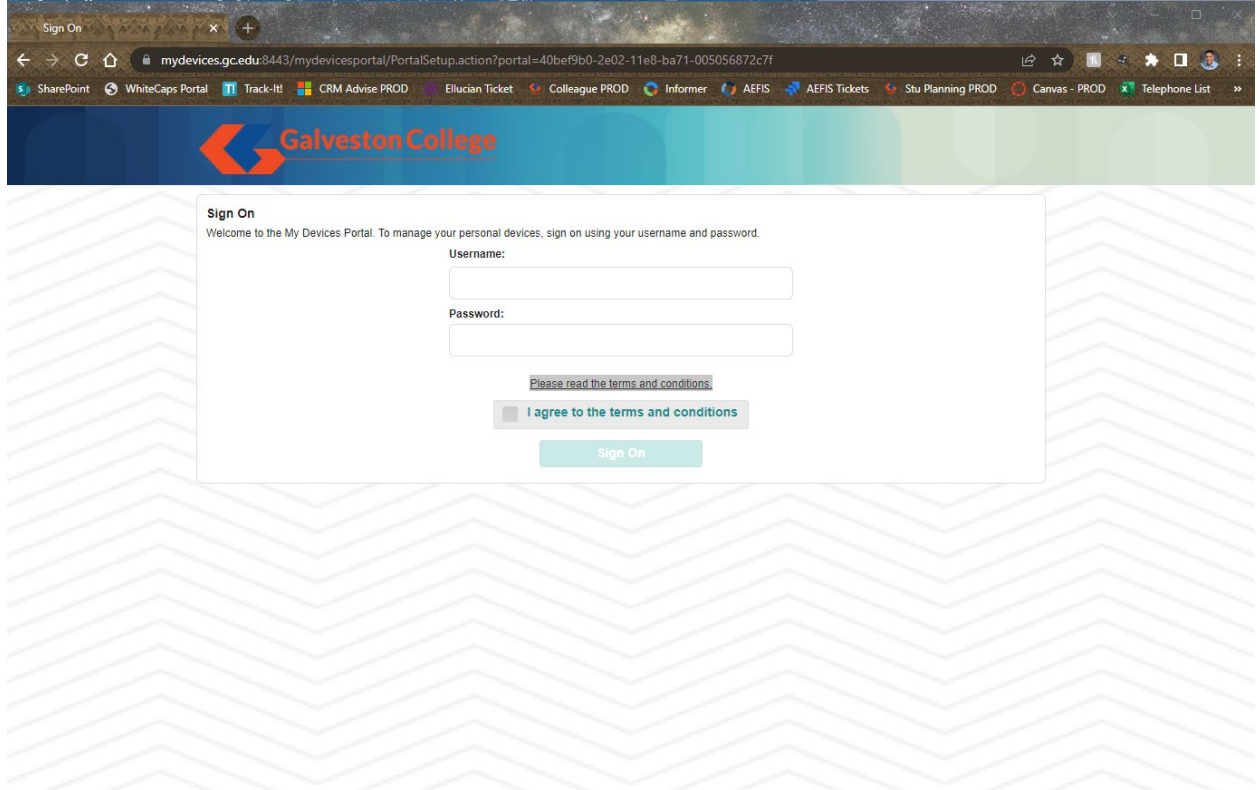

## <span id="page-4-0"></span>Registering a device

1. After logging in, you will be able to register up to five (5) devices under your profile by clicking on the "Add" button.

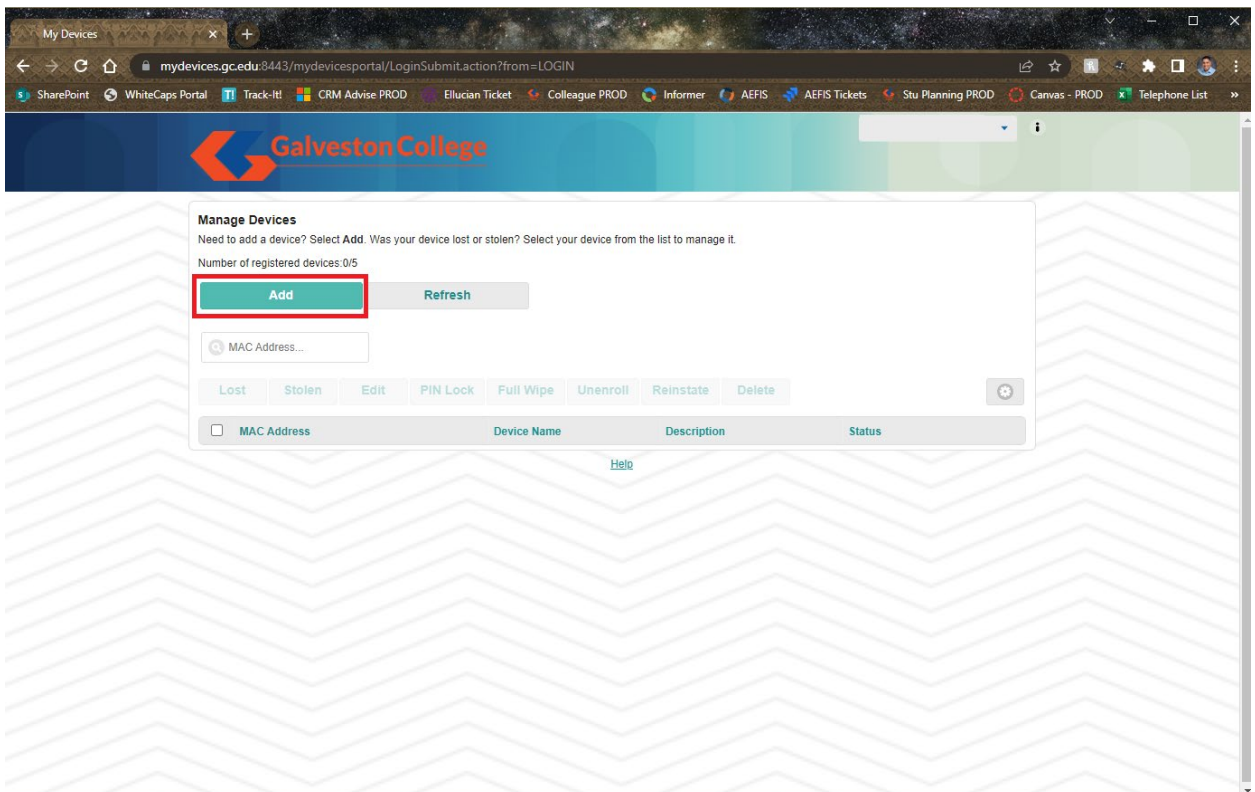

- 2. Fill out the add device screen with the following information:
	- a. **Device name** Input the name of the device you are attempting to register to your profile.
	- b. **Device ID** Go to your device's settings and locate the MAC address or Wi-Fi address. It consists of 6 alphanumeric number pairs separated by colons such as AA:BB:CC:11:22:33. Instructions for finding this information may vary. Please consult your manufacturer for more details.
	- c. **Description** Input additional information to help differentiate between devices.

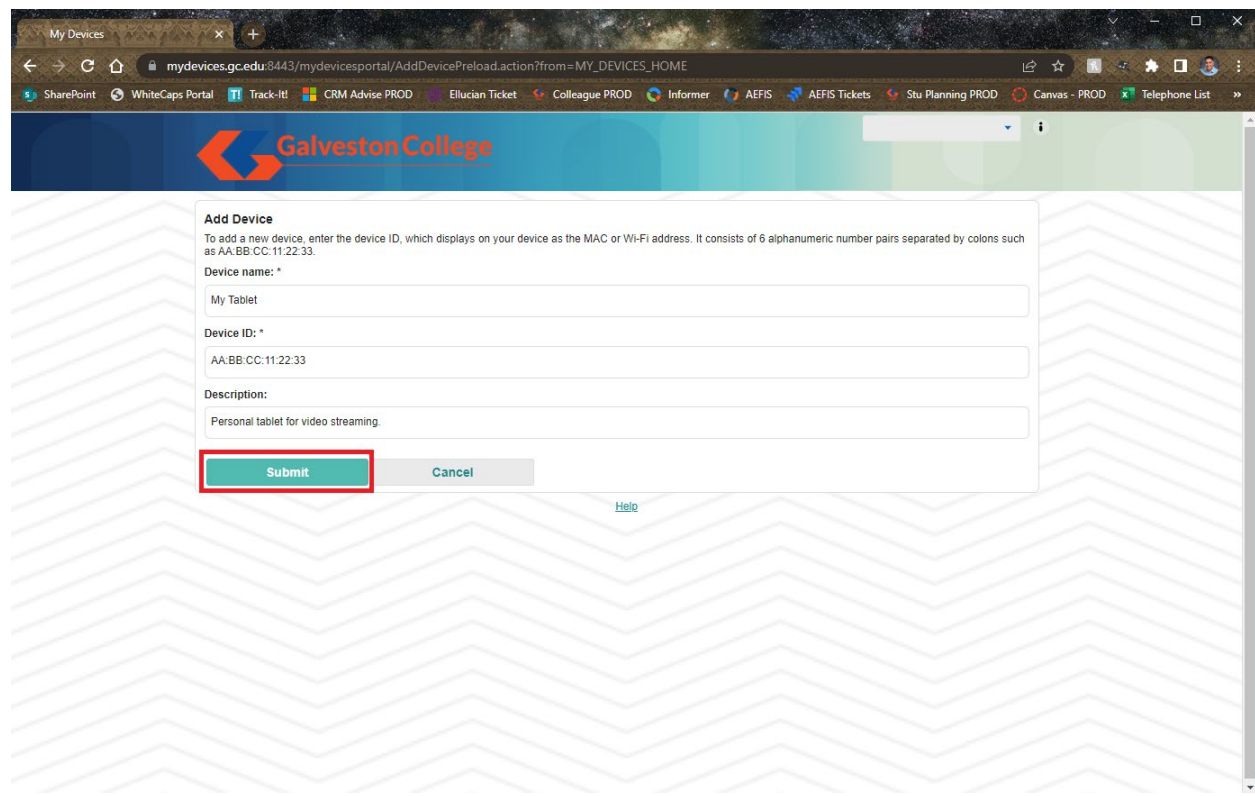

After all of the information is provided, click on the "Submit" button to register your device.

3. After adding your devices, the status column will inform you of the status of each device. A status of "Pending" indicates that the device is still not provisioned. It may take up to twenty minutes for the provisioning process to complete. After it connects to the network and it is finished processing, the status of your device will change to "Registered".

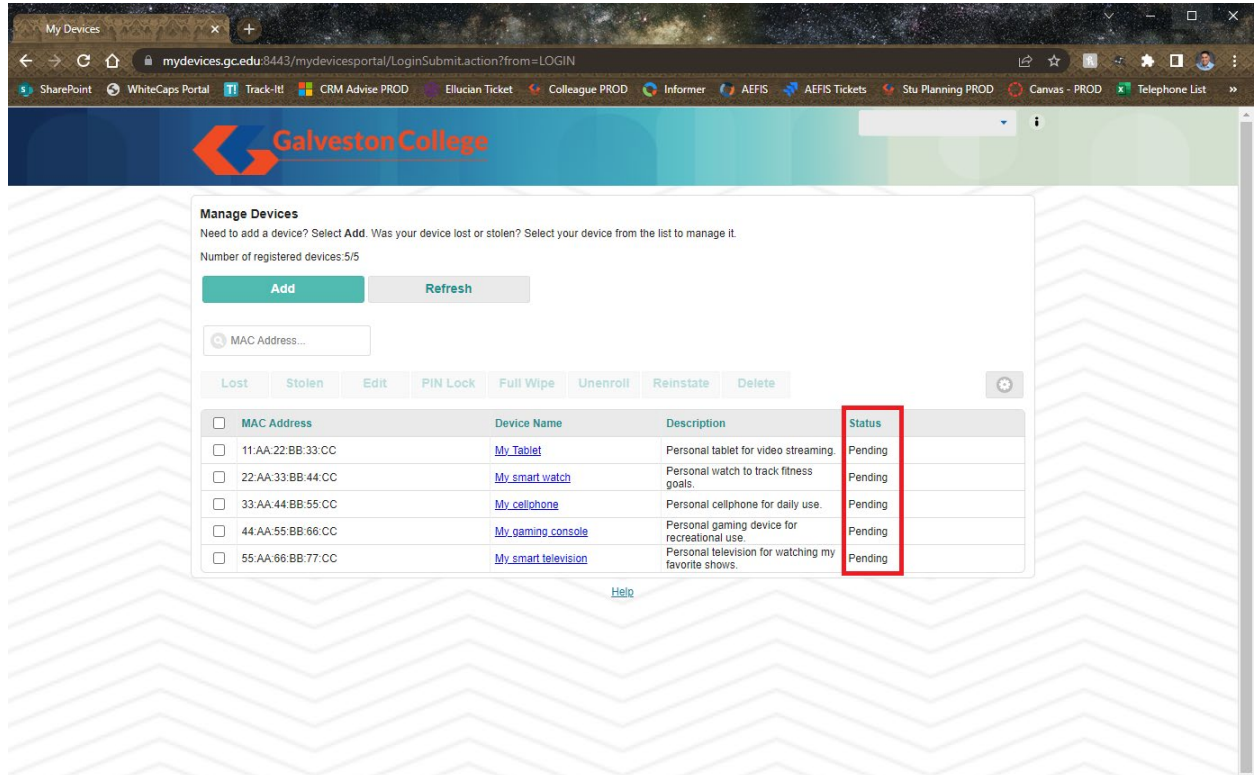

4. If you attempt to add a device after the limit is reached, you will be provided the error message below. To resolve, you must remove one of the previously registered devices by selecting the checkbox on the left-hand side and select the "Delete" button:

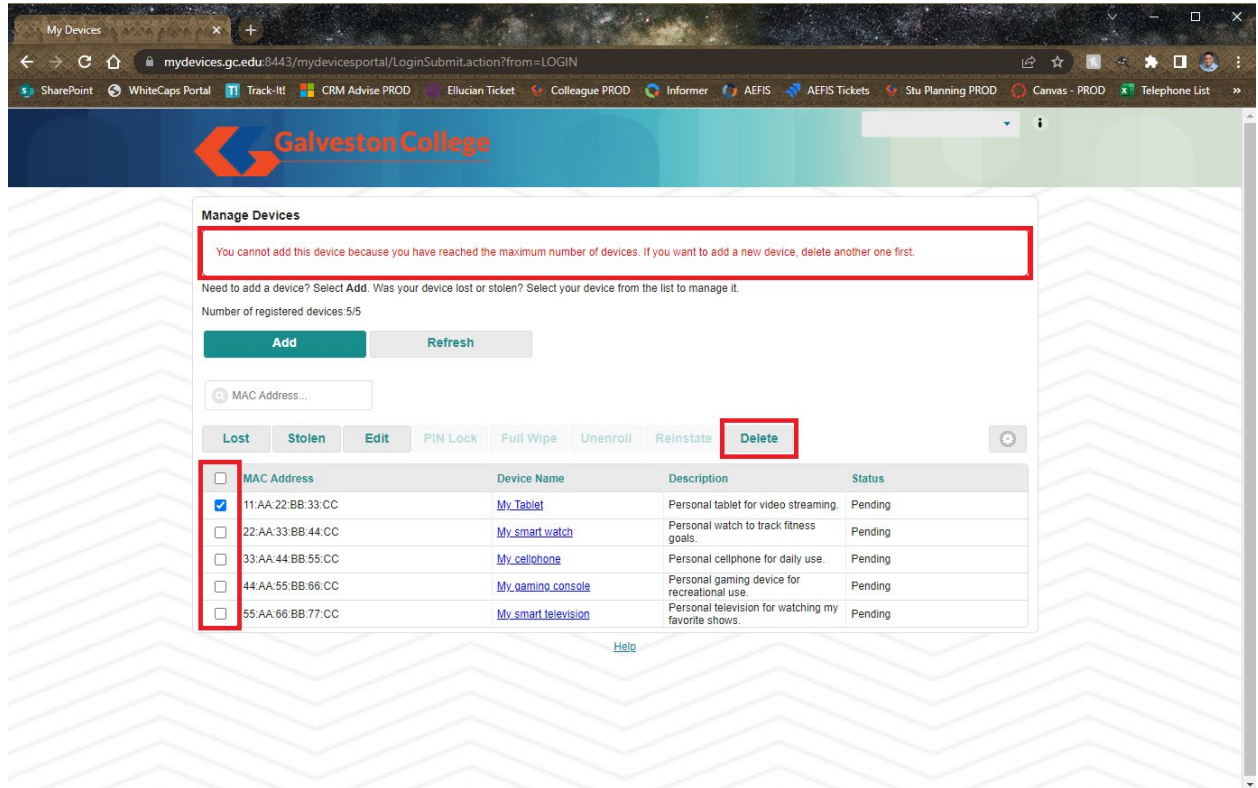

### <span id="page-8-0"></span>Questions?

If you have questions or need assistance regarding the MyDevices web application, please stop by the IT Service Desk in room R-120 or contact us via email [\(servicedesk@gc.edu\)](mailto:servicedesk@gc.edu) or by phone (409-944-1352) during normal business hours.